嘉兴一中实验学校二〇一六学年第二学期七年级、八年级选修课网上选课操作说明

一、选课起止时间:

七年级选课开始时间:2017 年 1 月 22 日上午 8:30;八年级选课开始时间:2017 年 1 月 22 日中午 12:30;

选课网页关闭时间:2017 年 1 月 23 日上午 8:00;

二、选课操作方法

(一)网页浏览器环境

360 极速浏览器、QQ 浏览器等国产 (谷歌/Chrome/blink 核心) 浏览器;

(二)网页登陆方法

嘉兴一中实验学校校网首页 www.jxyzsy.com→导航栏"教学中心"→ "初中选修课程选课"

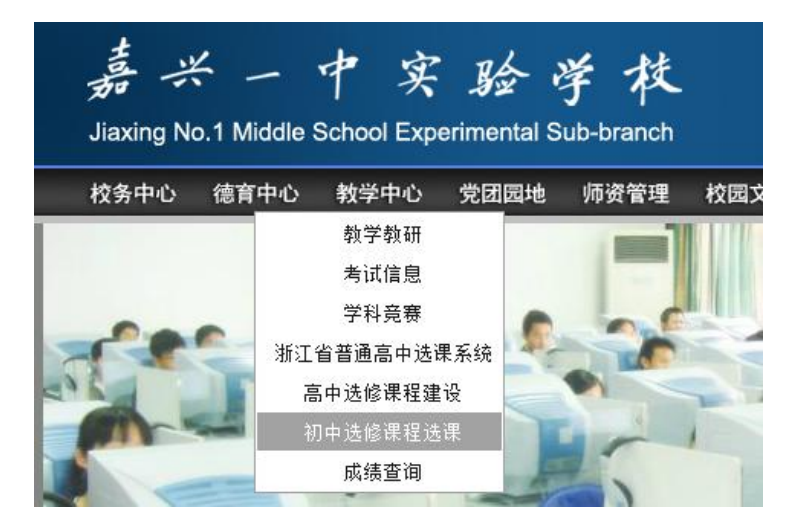

或者直接在浏览器地址栏中输入 http://www.jxyzsy.com:8080/cms\_czxk/student\_index\_201701.htm

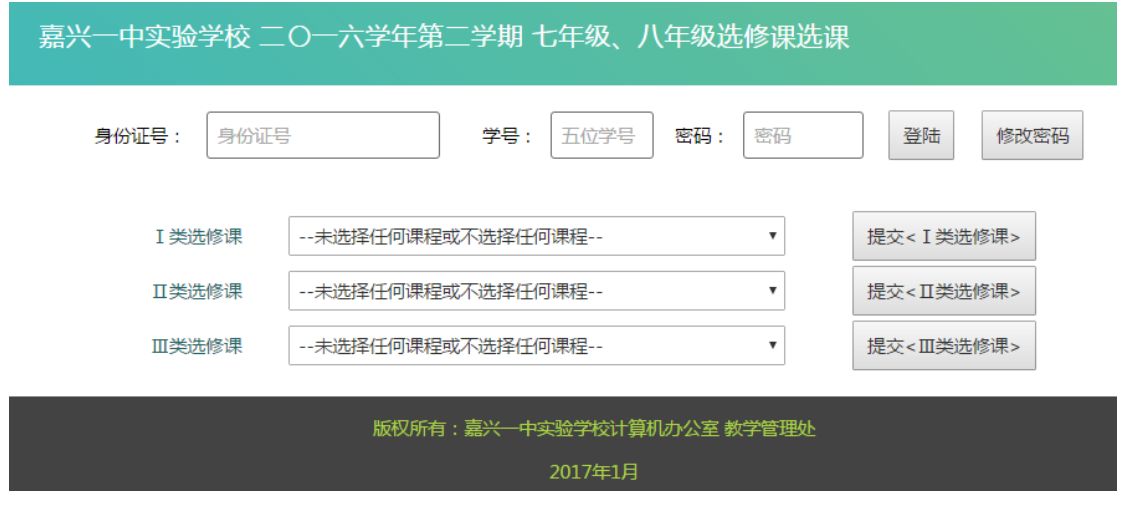

(三)操作过程

第一步,为避免选课信息被他人恶意更改,打开网页后请即刻修改密码

## 单击"修改密码"按钮,弹出"修改密码"对话框;

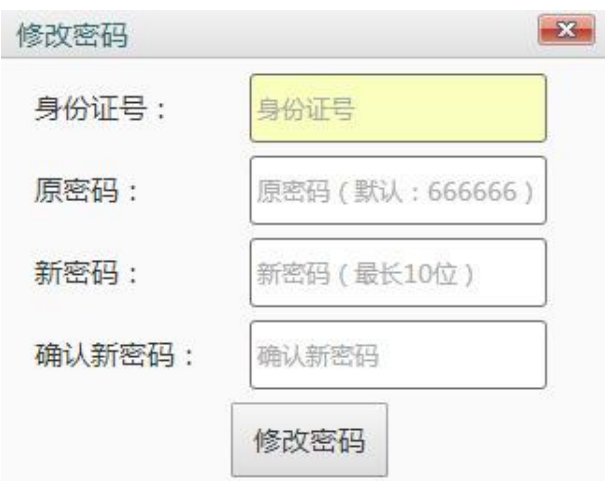

输入即身份证号、原密码(默认原密码为"666666")、新密码(新密码最长为 10 个字符)、确认新密码,

并单击"修改密码"按钮。密码修改成功后,将弹出对话框:

 $\overline{\Gamma}$ 

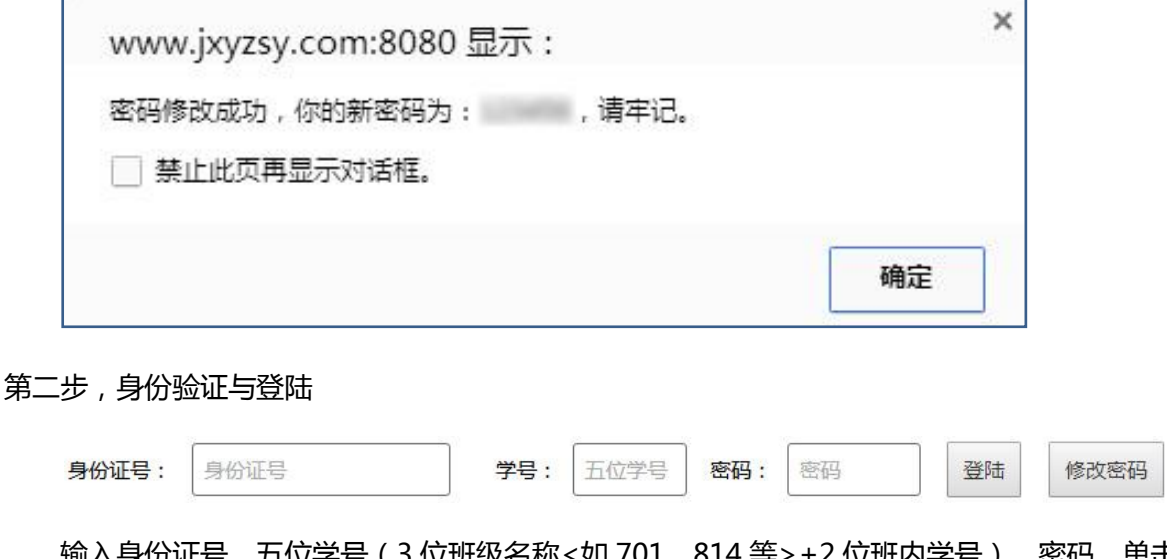

i位学号 ( 3 位班级名称<如 701、814 等> +2 位班内学号 ) 、密码,单击"登陆"按钮;

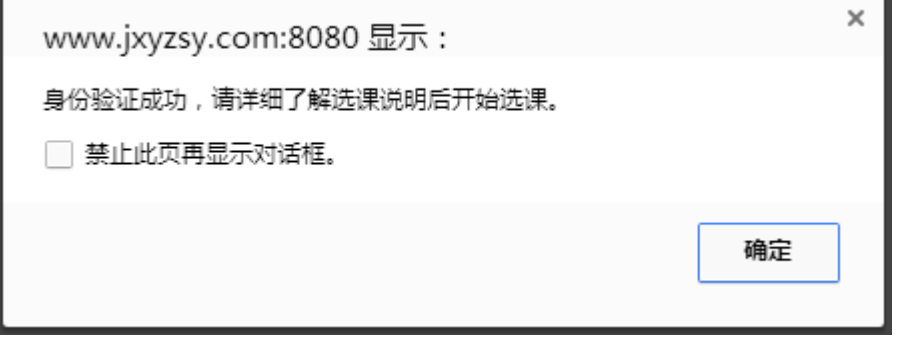

弹出"身份验证成功"对话框后即可进行选课操作;

第三步, 在"I类选修课"/ "I类选修课"/ "II类选修课"中自主按需选择课程并单击相应提交按钮进行提交

注意: 以下表格中的课程不出现在网页中的选修课程列表中

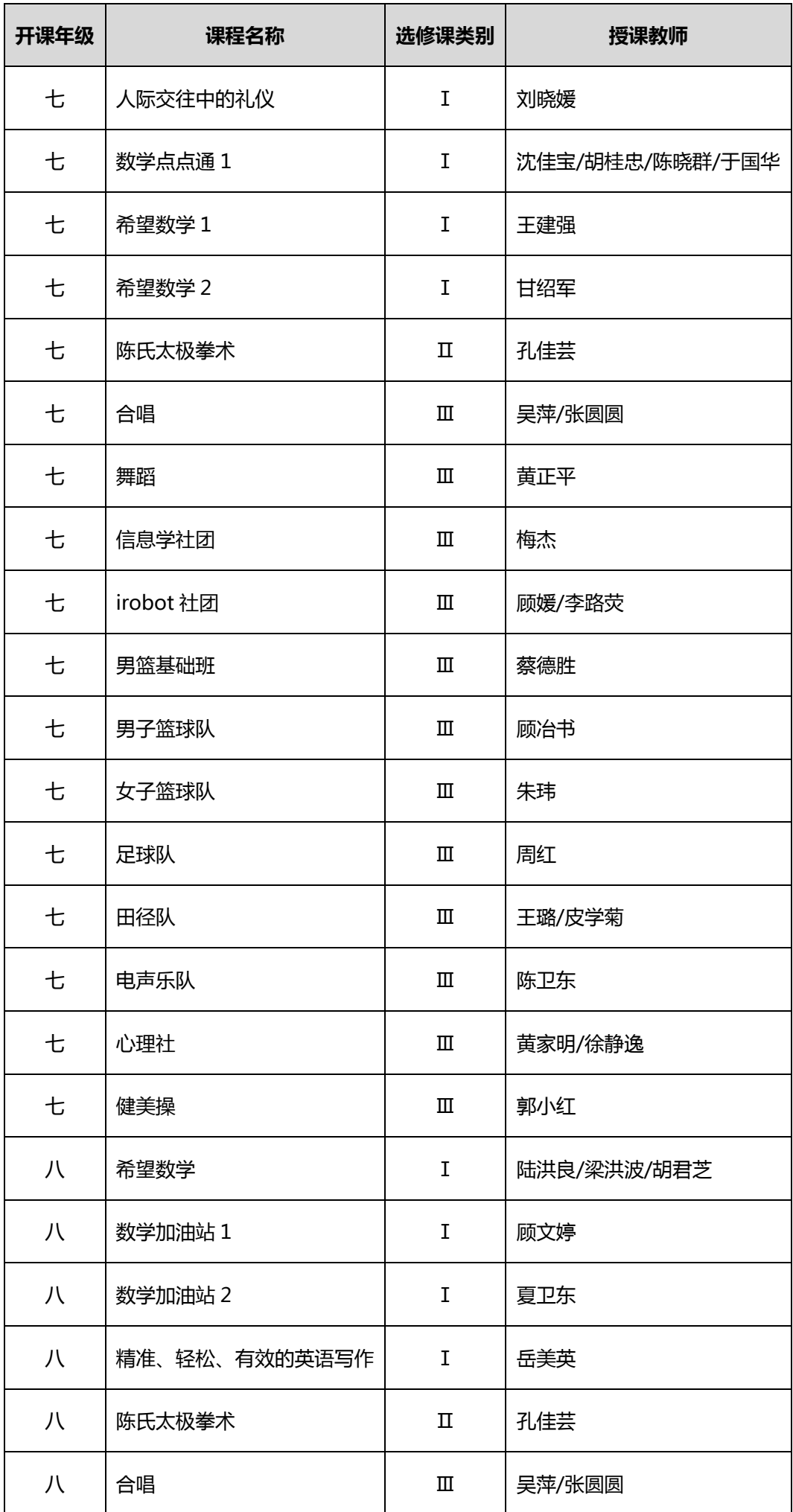

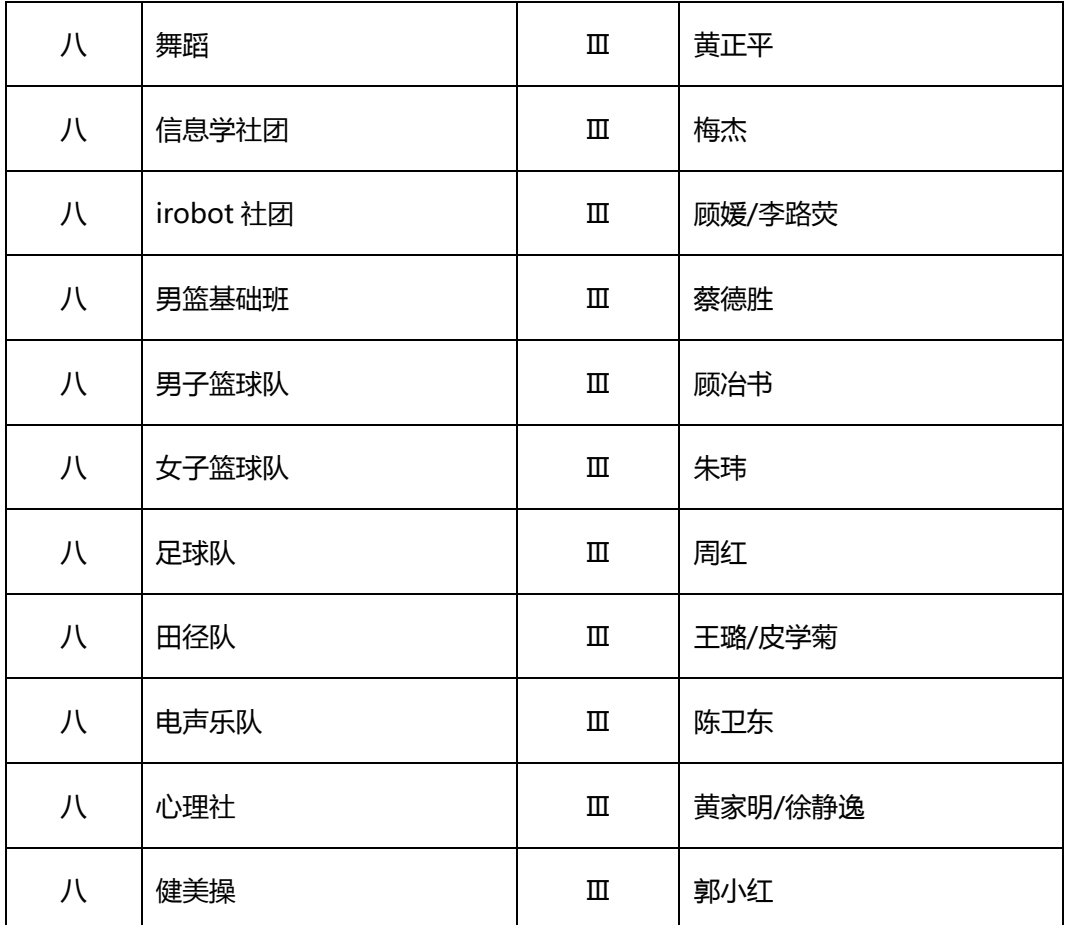

因课程内容安排或课程设置需要,以上表格内所列选修课程以"续开"等方式进行。请已被告知参加上述表格

内某一课程或在第一学期本已参加表格内某一课程的同学丌必再选择同一类别的其他选修课程。

单击"提交"按钮后请关注两类对话框:

对话框①

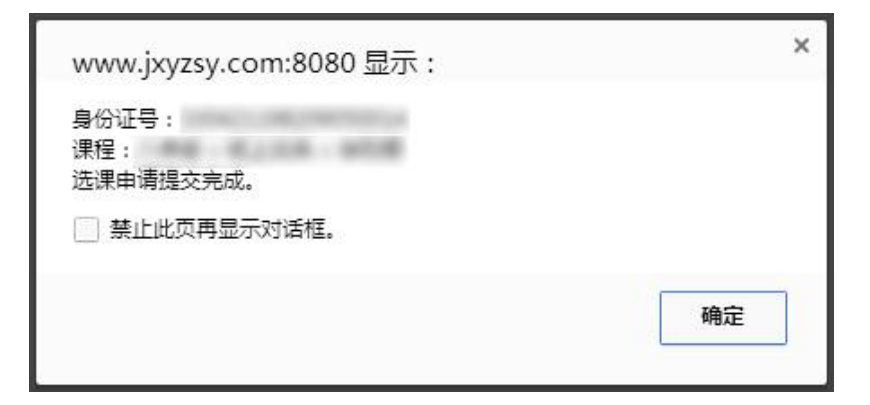

弹出该对话框说明服务器已正常接收选课申请;

对话框②

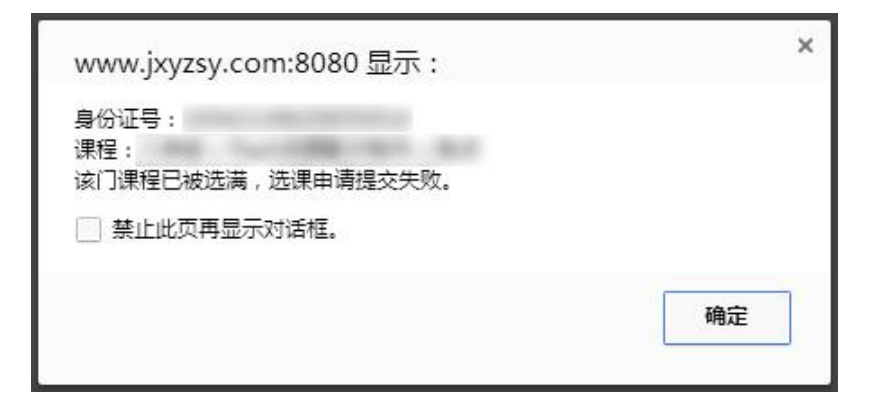

弹出该对话框说明该门课程已经选满,请选择其他课程;

(四)关于选课操作的其他说明:

1.选课过程中如已成功选择某门课程,而想换选其他课程,无须退选原有课程,直接选择新课程并提及即可;

2.选课过程中如已成功选择某门课程,而想退选该门课程,并不再选择同类别的其他课程,请选择"--未选择任何

课程或丌选择任何课程--"项后提交;

嘉兴一中实验学校 计算机办公室 教学管理处

2017 年 1 月 20 日